**<sup>2</sup>** Porta LAN/PoE

- **<sup>3</sup>** Connettore di alimentazione CC
- **<sup>4</sup>** Pulsante di ripristino

Marzo 2024

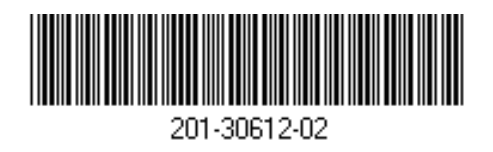

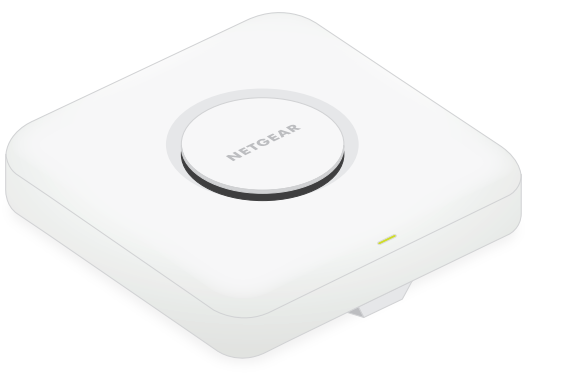

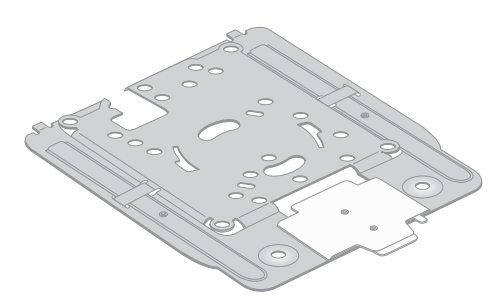

Access point tri band Insight Managed PoE da 10 G/Multi-Gigabit WiFi 7 BE18400 Modello WBE750

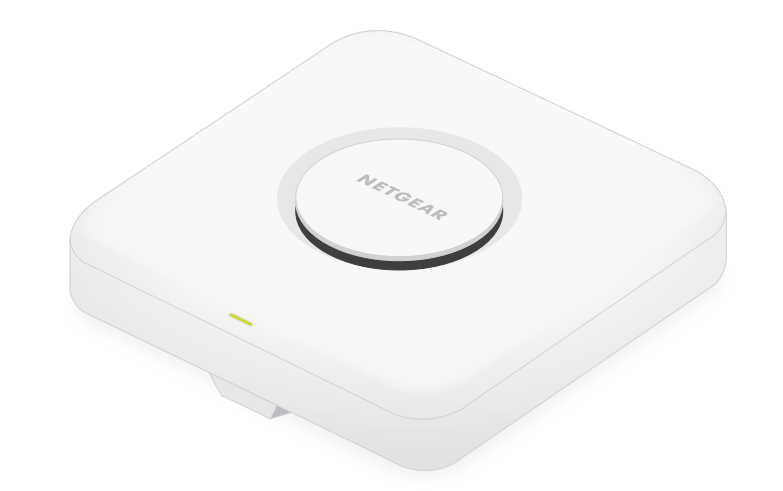

### **NETGEAR BUSINESS**

# Guida all'installazione

Access point modello WBE750

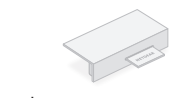

# Contenuto della confezione Panoramica Fase 1: Collegamento di WBE750 alla rete

Piastra di montaggio [Le dimensioni regolabili sono impostate nella posizione "P2".]

**<sup>1</sup>** LED di stato

Coperchio per porte (fornito attaccato)

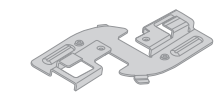

Gancio piatto

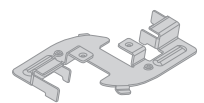

L'AP è progettato per funzionare con un cavo PoE per l'alimentazione e la connessione a Internet, ma è possibile utilizzare un adattatore di alimentazione da 12 V (3,5 A), acquistato separatamente, e un cavo Ethernet:

> **Arancione con intermittenza veloce**: il firmware è in fase di aggiornamento o l'AP è in fase di ripristino delle impostazioni predefinite dopo che è stato premuto il pulsante  $\cdot$  :  $\cdot$  Reset (Ripristino).

- **Utilizzo di un cavo PoE**: collegare un'estremità di un cavo Ethernet alla porta LAN/PoE dell'AP e l'altra estremità alla porta di uno switch PoE++ che fornisce alimentazione PoE++ 802.3bt. Assicurarsi che lo switch disponga di connettività Internet.
- **Utilizzo di un adattatore di alimentazione da 12 V (3,5 A)**: collegare la presa CC dell'adattatore di alimentazione all'AP e inserire l'adattatore di alimentazione in una presa elettrica.

Quindi, collegare un'estremità di un cavo Ethernet alla porta LAN/PoE dell'AP e l'altra estremità alla porta di uno switch o di un router con connessione a Internet.

Il LED di alimentazione sull'AP si accende. Per ulteriori informazioni, fare riferimento alla tabella con le informazioni sui LED.

L'AP riceve un indirizzo IP da un server DHCP (di solito un router nella rete). Se la rete non include un server DHCP, l'AP utilizza l'indirizzo IP predefinito: 192.168.0.100.

**Arancione fisso**: l'AP si sta avviando o è stato premuto il pulsante Reset (Ripristino).

**Giallo con intermittenza lenta**: la connessione a Internet è in fase di configurazione.

 $\Box$  Questo dispositivo deve essere installato da personale specializzato. È responsabilità dell'installatore attenersi alle normative locali che riguardano le operazioni entro i canali di frequenza consentiti, la potenza di uscita e i requisiti DFS. Il fornitore, il rivenditore o il distributore non sono responsabili di operazioni wireless illegali. Per ulteriori informazioni, consultare i termini e le condizioni del dispositivo.

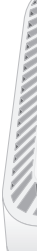

**Verde fisso**: l'AP funziona in modalità autonoma o non è connesso a Insight.

**Verde con intermittenza lenta**: alimentazione insufficiente (inferiore a 802.3bt).

**Blu fisso**: l'AP funziona in modalità Insight ed è connesso a Insight.

### **Collegamenti di esempio**

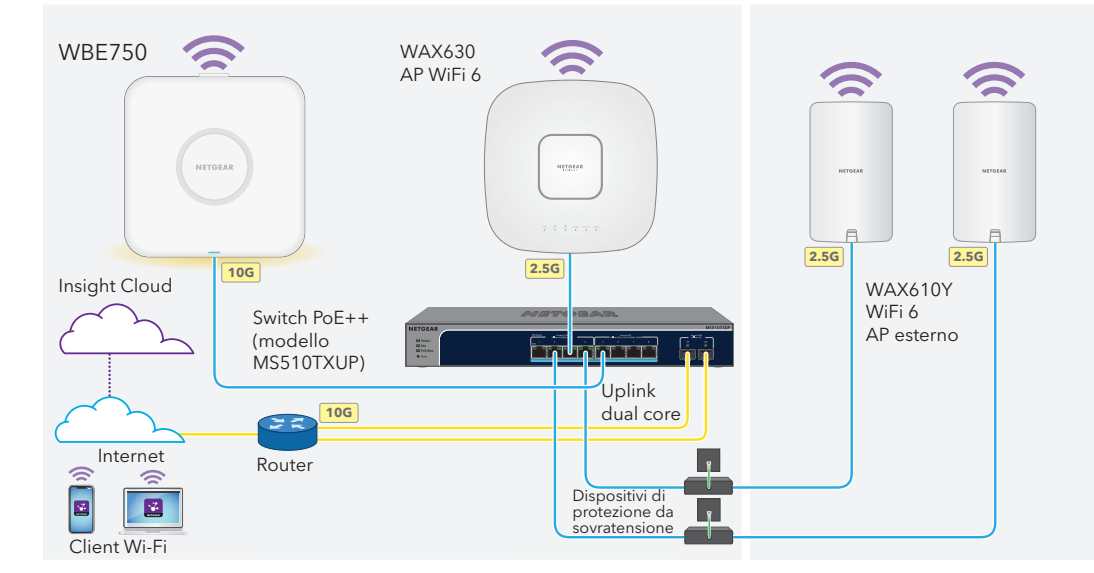

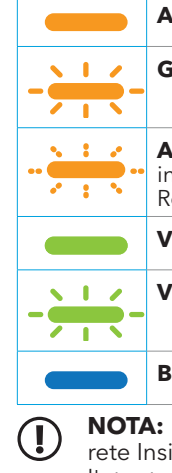

Prima di installare l'access point (AP) WBE750 nella posizione definitiva, verificare innanzitutto il suo funzionamento connettendolo alla rete e accendendolo.

### **Dopo l'avvio e durante la configurazione, il LED può accendersi nei colori seguenti:**

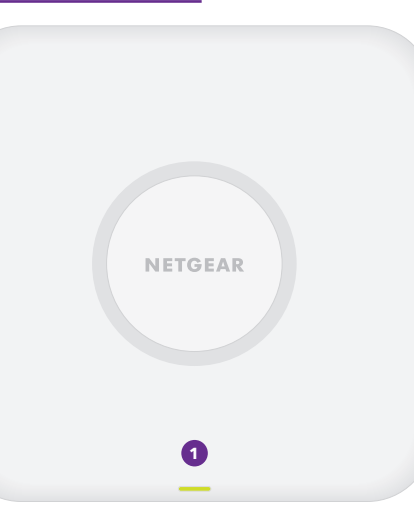

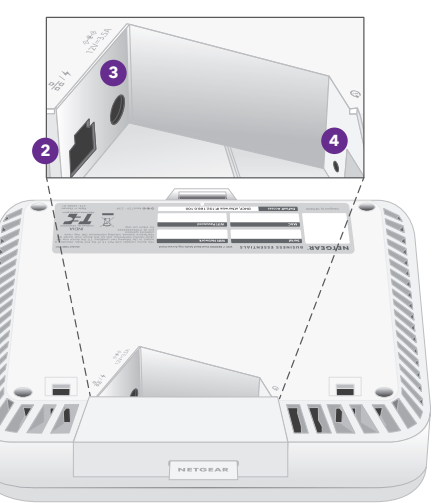

*Continuare con il passaggio 2 sul retro della pagina*

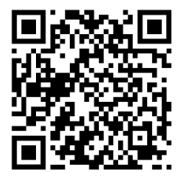

Gancio spesso

**NOTA:** il LED può accendersi anche in altri modi, come ad esempio in presenza di una rete Insight Instant Mesh. Per ulteriori informazioni sui LED, consultare il manuale per l'utente, disponibile per il download all'indirizzo [netgear.it/support/download](https://www.netgear.com/support/download/default).

**AVVISO:** una volta completata la verifica dell'AP, spegnerlo e lasciarlo raffreddare per  $\sqrt{2}$ 10 minuti prima di montarlo nella posizione definitiva.

### **AVVISO: Termini d'uso**

**NOTA:** le varie opzioni di montaggio dell'AP sono descritte nella Guida all'installazione del supporto Wi-Fi NETGEAR Pro, disponibile per il download nel NETGEAR Download Center all'indirizzo [netgear.it/support/download](https://www.netgear.com/support/download/default). Il codice QR per il NETGEAR Download Center viene visualizzato sulla destra.

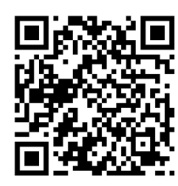

## Supporto e Community

Per informazioni sulla conformità alle normative, compresa la Dichiarazione di conformità UE, leggere <https://www.netgear.com/it/about/regulatory/>.

Prima di collegare l'alimentazione, consultare il documento relativo alla conformità normativa.

Non utilizzare questo dispositivo in ambienti esterni. La fonte PoE è destinata esclusivamente a connessioni all'interno di edifici.

Può essere applicato solo ai dispositivi da 6 GHz: utilizzare il dispositivo solo in un ambiente al chiuso. L'utilizzo di dispositivi a 6 GHz è vietato su piattaforme petrolifere, automobili, treni, imbarcazioni e aeromobili; tuttavia il suo utilizzo è consentito su aerei di grandi dimensioni quando volano sopra i 3.000 metri di altezza. L'utilizzo di trasmettitori nella banda 5.925-7.125 GHz è vietato per il controllo o le comunicazioni con sistemi aerei senza equipaggio.

- [netgear.com/business/services/insight](https://www.netgear.com/business/services/insight/)
- [kb.netgear.com/000061848](https://kb.netgear.com/000061848)

# Conformità normativa e note legali

**NETGEAR, Inc.** 350 East Plumeria Drive San Jose, CA 95134, USA

© NETGEAR, Inc. NETGEAR e il logo NETGEAR sono marchi di NETGEAR, Inc. Qualsiasi marchio non-NETGEAR è utilizzato solo come riferimento.

**NETGEAR INTERNATIONAL LTD**  Floor 6, Penrose Two Penrose Dock, Cork, T23 YY09, Irlanda

## Fase 2. Accesso e gestione dell'AP

Il nuovo AP supporta la piattaforma di gestione basata su cloud NETGEAR Insight per la gestione remota. Insight offre notifiche e monitoraggio automatizzati, oltre a servizi aggiuntivi come Insight Instant Mesh, non disponibili in modalità autonoma. In alternativa, è possibile gestire l'AP localmente in modalità autonoma tramite l'interfaccia utente del dispositivo.

Per informazioni sulla creazione di un account Insight Premium o Insight Pro, visitare il sito [kb.netgear.com/000044343](https://kb.netgear.com/000044343/Come-si-crea-un-account-Insight?language=it). L'account my.NETGEAR.com è anche l'account Insight, di conseguenza le credenziali consentono di accedere al portale Insight Cloud o all'app Insight. Per ulteriori informazioni, fare riferimento alle pagine seguenti:

### **Per gestire l'AP, utilizzare uno dei metodi descritti nella tabella seguente:**

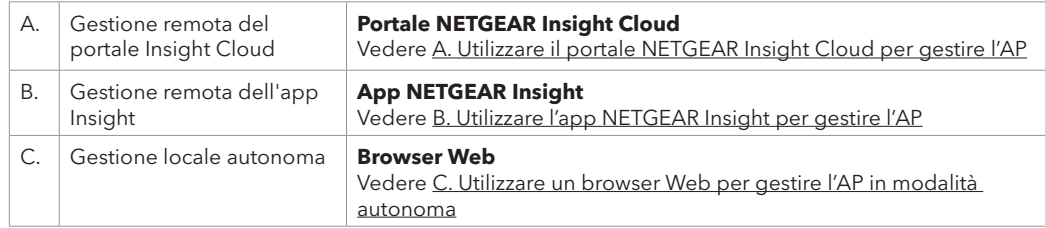

## <span id="page-1-0"></span>A. Utilizzare il portale NETGEAR Insight Cloud per gestire l'AP

rapido.

1. Verificare che l'AP sia connesso a Internet.

**NETGEAR Sign In** (NETGEAR Accedi).

posizione di rete esistente.

6. Fare clic sul pulsante **+** (**Add Device** [Aggiungi dispositivo]).

gestiti da Insight caricando un elenco di dispositivi come file CSV.

dell'AP e l'indirizzo MAC, quindi fare clic su **Go** (Vai).

[kb.netgear.com/000062467](https://kb.netgear.com/000062467/Ports-and-DNS-records-for-connection-to-Insight-cloud).

2. Su un computer o tablet, visitare [insight.netgear.com](https://insight.netgear.com/).

Il portale Insight Cloud consente di accedere a un set completo di strumenti di gestione remota, inclusa la vista topologica. Per gli utenti Insight Pro, consente di aggiungere più AP contemporaneamente e in modo 3. Inserire l'indirizzo e-mail e la password del proprio account NETGEAR, quindi fare clic sul pulsante 4. Se si è un utente Insight Pro, selezionare l'organizzazione a cui si desidera aggiungere l'AP. 5. Aggiungere una nuova posizione nella rete in cui si desidera aggiungere l'AP o selezionare una La password di amministratore del dispositivo impostata per la nuova posizione di rete sostituisce la password di amministratore esistente su tutti i dispositivi aggiunti alla posizione di rete. **NOTA:** se si è un utente Insight Pro, è possibile aggiungere un singolo dispositivo o più dispositivi 7. Nella pagina a comparsa Add New Device (Aggiungi nuovo dispositivo), immettere il numero di serie 8. In alternativa, modificare il nome del dispositivo dell'AP, quindi fare clic su **Next** (Avanti). Viene visualizzata una pagina di conferma dell'avanzamento della configurazione. **NOTA:** se l'AP è online ma Insight non lo rileva, il firewall che si trova nella posizione fisica in cui è situato l'AP potrebbe impedire la comunicazione con Insight Cloud. In questo caso, aggiungere le voci relative a porta e DNS per l'accesso in uscita al firewall. Per ulteriori informazioni, consultare L'AP si aggiorna automaticamente all'ultima versione del firmware Insight e alla configurazione della posizione di Insight. L'operazione potrebbe richiedere fino a 10 minuti, durante i quali l'AP si riavvierà. B. Utilizzare l'app NETGEAR Insight per gestire l'AP L'app Insight consente di aggiungere nuovi dispositivi, ricevere notifiche in tempo reale e gestire la rete da qualsiasi luogo con semplicità. 1. Connettere il dispositivo mobile al nome della rete Wi-Fi (SSID) di configurazione dell'AP utilizzando uno dei metodi seguenti: • **Eseguire la scansione del codice QR**: eseguire la scansione del codice QR riportato sull'etichetta dell'AP per connettersi all'SSID di configurazione. • **Eseguire la connessione manuale**: l'SSID di configurazione è riportato sull'etichetta dell'AP ed è visualizzato nel formato NETGEARxxxxxx-SETUP, dove "xxxxxx" indica le ultime sei cifre dell'indirizzo MAC dell'AP. La passphrase Wi-Fi predefinita è **sharedsecret**. 2. Aprire l'app NETGEAR Insight. 3. Immettere l'indirizzo e-mail e la password del proprio account, quindi toccare **LOG IN** (ACCEDI). 4. Selezionare una posizione di rete o aggiungerne una nuova in cui si desidera aggiungere l'AP, toccando il **pulsante Next** (Avanti), quindi **OK**. La password di amministratore del dispositivo impostata per la nuova posizione di rete sostituisce la password di amministratore esistente su tutti i dispositivi aggiunti alla posizione di rete. Nella maggior parte delle situazioni, Insight rileva automaticamente l'AP, operazione che può richiedere alcuni minuti. . Per aggiungere l'AP alla posizione di rete, effettuare una delle seguenti operazioni: • Se l'AP viene rilevato ed elencato automaticamente nella sezione Insight Manageable Devices (Dispositivi gestibili con Insight), toccare l'icona dell'AP, quindi toccare il pulsante **ADD DEVICE** (AGGIUNGI DISPOSITIVO). • Se l'AP non viene rilevato automaticamente o si preferisce utilizzare un altro metodo per aggiungere l'AP, toccare l'icona **+** nella barra superiore ed effettuare una delle seguenti

Il LED diventa blu fisso quando l'AP è connesso a Insight. Ora l'AP è un dispositivo gestito da Insight connesso alla piattaforma di gestione basata su cloud Insight.

- <span id="page-1-1"></span>
- 

- 
- 

Per ulteriori informazioni sulla configurazione dell'AP, consultare il manuale per l'utente, disponibile per il download all'indirizzo [netgear.it/support/d](https://www.netgear.it/support/download)ownload.

8. Per registrare l'AP a NETGEAR, da un computer o un dispositivo mobile connesso a Internet, visitare il sito Web [my.NETGEAR.com](https://my.netgear.com) per accedere o creare un nuovo account, quindi fare clic sul pulsante **Register New Product** (Registra nuovo prodotto) per registrare l'AP.

Andare su [netgear.it/support/](https://www.netgear.it/support/) per trovare le risposte alle domande e accedere agli ultimi download.

È possibile trovare utili consigli anche nella Community NETGEAR, alla pagina [community.netgear.com/it.](https://community.netgear.com/it)

- 
- operazioni:
- **-** Toccare il pulsante **SCAN BARCODE OR QR CODE** (SCANSIONA IL CODICE A BARRE O QR), quindi eseguire la scansione del codice dell'AP.
- **-** Toccare il collegamento **Enter Serial Number and MAC Address** (Inserisci numero di serie e indirizzo MAC), quindi immettere manualmente il numero di serie dell'AP e l'indirizzo MAC.
- 6. Se richiesto, assegnare un nome all'AP e toccare il pulsante **Next** (Avanti).
- L'AP si aggiorna automaticamente all'ultima versione del firmware Insight e alla configurazione della posizione di Insight. L'operazione potrebbe richiedere fino a 10 minuti, durante i quali l'AP si riavvierà.
- Il LED diventa blu fisso quando l'AP è connesso a Insight. Ora l'AP è un dispositivo gestito da Insight connesso alla piattaforma di gestione basata su cloud Insight.

### <span id="page-1-2"></span>C. Utilizzare un browser Web per gestire l'AP in modalità autonoma

- 1. Connettere il computer o il dispositivo mobile all'SSID (nome della rete Wi-Fi) di configurazione dell'AP utilizzando uno dei metodi seguenti:
- **Eseguire la scansione del codice QR**: eseguire la scansione del codice QR riportato sull'etichetta dell'AP per connettersi all'SSID di configurazione.
- **Eseguire la connessione manuale**: l'SSID di configurazione è riportato sull'etichetta dell'AP ed è visualizzato nel formato NETGEARxxxxxx-SETUP, dove "xxxxxx" indica le ultime sei cifre dell'indirizzo MAC dell'AP. La passphrase Wi-Fi predefinita è **sharedsecret**.
- 2. Sul computer in uso, aprire un browser Web e, nella barra degli indirizzi, immettere **aplogin.net**. Il browser potrebbe visualizzare un avviso di sicurezza a causa del certificato autofirmato sull'AP. Si tratta di un comportamento previsto. È possibile procedere o aggiungere un'eccezione per l'avviso di sicurezza. Per ulteriori informazioni, consultare [kb.netgear.com/it/000062980](https://kb.netgear.com/it/000062980).
- 3. Immettere il nome utente e la password predefinita dell'AP. Il nome utente è **admin**. La password predefinita è **password**. Il nome utente e la password sono sensibili alla distinzione tra maiuscole e minuscole.
- 4. Selezionare il pulsante di opzione **Web-browser (Local)** (Browser Web [locale]). Viene visualizzata la pagina Day Zero Easy Setup (Configurazione semplificata di Day Zero).
- 5. Seguire le istruzioni riportate nella pagina Day Zero Easy Setup (Configurazione semplificata di Day Zero), quindi fare clic sul pulsante Apply (Applica).

Si consiglia di prendere nota della nuova password amministratore, SSID (nome di rete Wi-Fi), passphrase Wi-Fi e indirizzo IP da conservare in un luogo sicuro. Viene visualizzato un messaggio per indicare che le impostazioni sono state applicate.

- 6. Se la connessione Wi-Fi del computer o del dispositivo mobile viene interrotta, riconnettersi all'AP utilizzando il nuovo SSID e la nuova passphrase Wi-Fi impostati nella pagina Day Zero Easy Setup (Configurazione semplificata di Day Zero).
- 7. Quando viene visualizzata la pagina di accesso, è possibile accedere all'AP utilizzando la nuova password amministratore per configurare l'AP.

Si consiglia di registrare l'AP a NETGEAR.

Un messaggio di conferma viene inviato all'indirizzo e-mail associato all'account NETGEAR.

**AVVISO:** se si aggiunge l'AP a Insight prima di collegarlo all'alimentazione per la prima volta, attendere 10 minuti per consentire la sostituzione delle credenziali di accesso predefinite con le credenziali di posizione della rete Insight. Tuttavia, se si desidera gestire l'AP come dispositivo autonomo, non aggiungere l'AP a Insight prima di collegarlo all'alimentazione per la prima volta. È sempre possibile aggiungere l'AP a Insight dopo la configurazione iniziale.